## Apple iOS Connecting your Device to a Wi-Fi Network

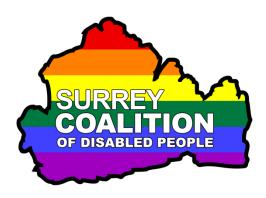

To connect your Apple iPhone or iPad to a Wi-Fi network, follow these suggested steps:

**Note 1**: These instructions have been created using iOS 13.5. The steps outlined may be slightly different, depending on which version of iOS your device is running.

- 1. From the Home Screen, activate the Settings icon. Upon doing this, the Settings screen will be displayed.
- 2. In the Settings screen, Locate the Wi-Fi button. If your device is already connected to a Wi-Fi network, the network name will also appear on the button.
- 3. Activate the Wi-Fi button. Upon doing this, the Wi-Fi screen will be displayed. At the top of the Wi-Fi screen, you will find a switch for turning Wi-Fi On/Off. If Wi-Fi is turned off, activate this switch to turn it on.
- 4. When the Wi-Fi switch is turned On, a list of available connections will be displayed under a heading labelled Networks. This list consists of Wi-Fi rooters in your local vicinity, usually within 30 metres of your property. One of these rooters will be the one in your property!
- 5. Locate and activate the rooter for your property. This is likely to be near the top of the list! Upon doing this, the Enter Password screen will be displayed.
- **Note 2**: The name of your Wi-Fi rooter will start with BT, EE, Sky, Virgin Media, etc, depending on your ISP (Internet Service Provider). The name is usually printed on the bottom or back of the rooter.
- 6. In the Enter Password screen, activate the Password Text Field. Upon doing this, a keyboard will be displayed at the bottom of the screen. Use the

- keyboard to type your Wi-Fi rooter password. For reference, this is usually printed on the bottom or back of the rooter.
- **Note 3**: Passwords are case sensitive. Therefore, ensure that you type the characters exactly as they are shown.
- 7. When you have typed the password for your rooter, activate the Join button, situated at the bottom right corner of the keyboard. Upon doing this, your device will attempt to connect to the Wi-Fi network. All being well, you will be connected a few seconds later!
- **Note 4**: If you receive a message which states "Incorrect password", activate the OK button, then try entering the password again.
- 8. When you have successfully connected to Wi-Fi, activate the Home button.

  Upon doing this, the Settings screen will close and you will be returned to your Home Screen.
- The name of the Wi-Fi network your device is currently connected to will be displayed in the Status Bar, at the top of the screen. You will now be able to use those apps and features which rely on an internet connection. Enjoy!